# Instalação do driver de impressão para Netware

Consulte o G uia do A d ministrador do Sistema no C D da docu mentação do usuário para obter instruções completas sobre como instalar os drivers.

# Instalação do driver de impressão para AppleTalk

**Tip o de impressora:** A dobe PS **No me da impressora WorkCentre M2 4**

**<u>Seleção do PPD</u> –** Clique duas vezes no arquivo apropriado da pasta MAC do CD do software do driver.

Use AdobePS Inst - 8.7.3 para OS 8.6 ou su perior.

Use A dobePS Inst - 8.7.0 para OS 8.5

Use AdobePS Inst - 8.5.1 para OS 7.1 até 8.1

Use A dobePS Inst - OSX para OS X

Siga as instruções na tela, cliq ue em "Instalar" <sup>e</sup> reinicie <sup>a</sup> estação de trabalho q uan do solicitado.

A bra o C hooser, selecione A dobe PS printer <sup>e</sup> localize <sup>a</sup> impressora na lista exibida. Cliq ue em "Create" para as primeiras instalações ou "Setu p" para todas as instalações subseq üentes.

Clique em "Select PPD", marque o PPD da impressora e clique em "ok".

### **ParaMacintoshOSX**

Cliq ue d uas vezes na pasta MacOSX <sup>e</sup> copie <sup>o</sup> "arq uivo .h q x" para <sup>a</sup> área de trabalho. Clique duas vezes no arquivo para "descompactá-lo". Clique duas vezes no arquivo de instalação <sup>e</sup> siga as instruções simples de instalação para instalar <sup>o</sup> software da impressora. A bra o Print Center <sup>e</sup> cliq ue em "A d d Printer"; em seguida, siga as instruções para concluir <sup>a</sup> instalação.

Consulte o G uia do A d ministrador do Sistema no C D da docu mentação do cliente para obter instruções completas sobre <sup>a</sup> instalação dos drivers.

# Instalação do driver de impressão para SMB

Assistente para adicionar impressora

Impressora de rede

Procurar impressora na rede: consulte na Lista de configurações <sup>o</sup> gru po de trabalho / nome da impressora.

Para Servidor cliente, procure na rede por Servidor / fila.

Fila de impressão: "Nome da impressora"-p (Padrão: fx-0 d9496-p)

Para obter instruções completas sobre <sup>a</sup> configuração da impressora em u m ambiente Net BIOS IP (também chamado de SM B), consulte <sup>o</sup> G uia do A d ministrador do Sistema, no C D da docu mentação do cliente.

# **WorkCentre M24** GUIA DE CONEXÃO RÁPIDA

**Objetivo:** Consulte este guia para modificar as configurações de rede da impressora na tela de interface com <sup>o</sup> usuário, se necessário. Para obter instruções completas, consulte <sup>o</sup> C D de documentação do cliente.

**Nota:** É necessário um Administrador de rede para configurar <sup>a</sup> impressora adequadamente.

Para configurar <sup>a</sup> impressora corretamente, <sup>o</sup> Administrador de rede deve fornecer Endereço IP, Máscara de subrede <sup>e</sup> Endereço de gateway, se aplicável. Para obter informações sobre como configurar <sup>a</sup> impressora em uma rede Novell, consulte <sup>o</sup> Guia de Administração do Sistema no C D de documentação do cliente.

**Procedimento:** A WorkCentre M24 foi projetada para conectar-se à maioria das redes com um mínimo de alterações. Conecte <sup>a</sup> impressora à rede <sup>e</sup> confira as configuracões padrão da impressora. Execute as etapas 2-6 <sup>e</sup> faça alterações nas configurações da porta/rede da impressora, se necessário, para ativar <sup>o</sup> equipamento na rede.

# - Configurações padrão da impressora

### **C o nfig urações p a drã o d a p orta**

Paralela—AtivadoLPD—Ativado Netware—DesativadoSMB—AtivadoIPP—AtivadoEthertalk—Ativado Saudação— AtivadoPort 9100—AtivadoSNMP—AtivadoCliente FTP—AtivadoServiço de Internet— Ativado

## **C o nfig urações p a drã o d a rede**

 Endereço IP: Obter endereço IP (D H C P) Nome da Impressora: F X-0D9496 Grupo de trabalho: "W ORKGROUP"Fila de impressão: fx-0d9496

# **Etapa 2**

# **C o n fig u r a ç ã o d a p o rta**

Siga este procedimento para fazer alterações nas configurações da porta. Se não for necessário efetuar alterações, passe para <sup>a</sup> etapa 3.

- 1. Pressione o botão"Acessar" no Painel de controle da interface com <sup>o</sup> usuário.
- 2. Digite <sup>a</sup> senha do "Administrador do sistema" (Padrão 11111).
- 3. Pressione "Confirmar".
- 4.Pressione "Configurações do sistema".
- 5. Pressione "Configurações do sistema".
- 6. Pressione "Configurações da rede".
- 7.Selecione "Configurações da porta".
- 8.Selecione <sup>a</sup> porta desejada.
- 9.Selecione "Alterar configurações".
- 10. Siga as instruções da tela para alterar as configurações da porta.
- 11. Selecione "Fechar" para retornar à tela "Configurações da rede" <sup>e</sup> passe para <sup>o</sup> item 7 da etapa 3, "Configuração do protocolo".
- 12. Se não forem necessárias alterações, selecione "Fechar" para sair da Configurção do sistema.
- 13. Passe para <sup>a</sup> etapa 4.

#### **Etapa 3 Configuração do protocolo IP**

### **IP Automático (DHCP)** - Nenhuma ação necessária

Siga este procedimento se você desejar alterar as configurações do protocolo. Se não forem necessárias alterações, passe para <sup>a</sup> etapa 4.

### **Configuração para IP estático**

- 1.Pressione o botão"Acessar" no Painel de controle da interface com <sup>o</sup> usuário.
- 2.Digite <sup>a</sup> senha do "Administrador do sistema" (Padrão – 11111).
- 3.Pressione "Confirmar".
- 4.Pressione "Configurações do sistema".
- 5.Pressione "Configurações do sistema".
- 6.Pressione "Configurações da rede".
- 7.Pressione "Configurações do protocolo".
- 8.Selecione as configurações <sup>a</sup> serem alteradas.
- 9.Selecione "Alterar configurações".
- 10. Faça as alterações desejadas.
- 11. Pressione "Salvar".
- 12. Repita as etapas 8-11 para fazer qualquer outra alteração.
- 13. Selecione "Fechar" para sair.

#### **Etapa 4 Imprimir uma lista de configurações**

- 1. Pressione o botão "Status da máquina" no Painel de controle da interface com <sup>o</sup> usuário.
- 2.Selecione Medidor de faturamento / Imprimir relatório
- 3.Selecione "Imprimir lista/relatório"
- 4.Selecione "Configurações do modo de impressão"
- 5.Selecione "Lista de configurações (itens comuns)"
- 6.Pressione o botão "Iniciar" para imprimir uma lista de configurações.
- 7.Consulte uma amostra da Lista de configurações na página oposta.

#### **Instruções da Interface com <sup>o</sup> usuário na WEB Etapa**<sub>5</sub>

É necessário ter um PC cliente conectado à rede para efetuar <sup>a</sup> configuração da impressora na rede. Siga este procedimento se desejar fazer qualquer outra alteração na configuração da impressora.

### **Procedimento**

- 1.Abra um navegador da web (Internet Explorer).
- 2.Verifique se os servidores proxy estão sendo ignorados nos endereços da web local.
- 3. Digite <sup>o</sup> endereço TCP/IP atribuído à impressora na janela do URL (consulte <sup>a</sup> Lista de configurações para Endereços TCP/IP).
- 4.Selecione a guia "Propriedades".
- 5. Faça as alterações desejadas. **Nota:** Nome do usuário padrão: admin / Senha padrão: admin
- 6. Reinicie o servidor de impressão.
- 7.Imprima uma nova Lista de configurações.

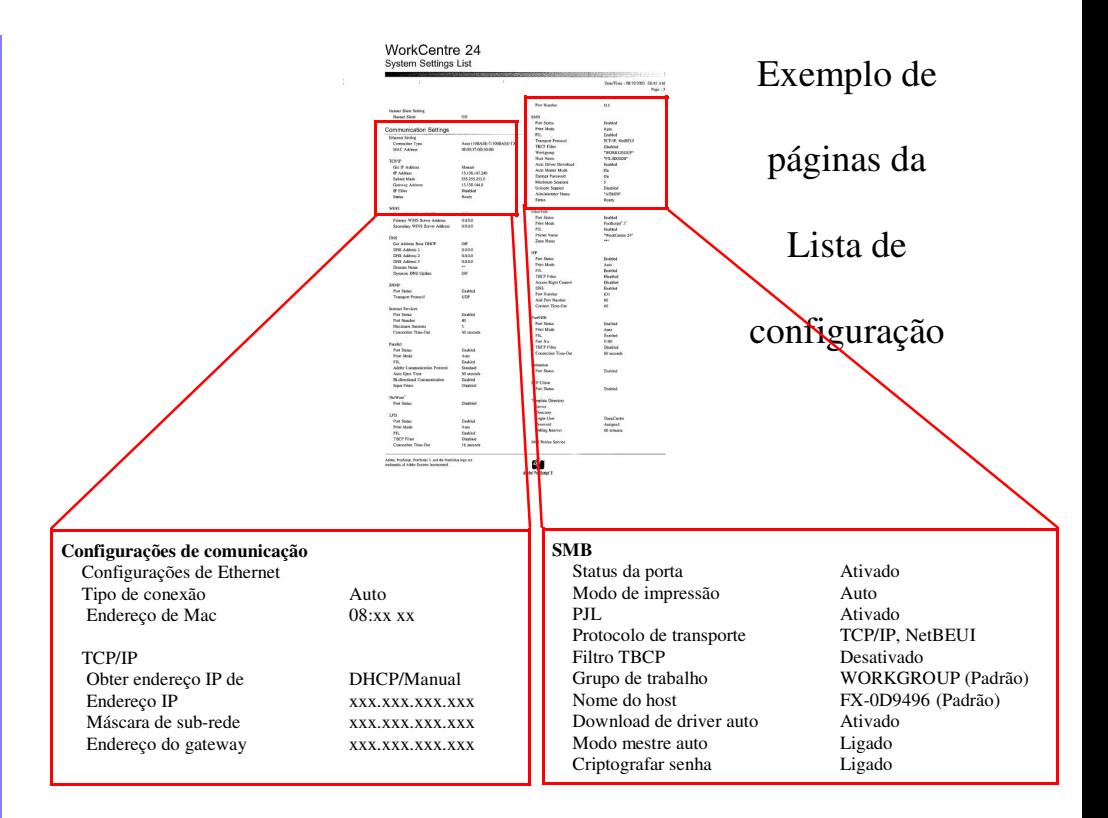

# **Etapa 6**

# **Instalação de drivers de impressão**

## **Informações de instalação do driver para impressão com LPR**

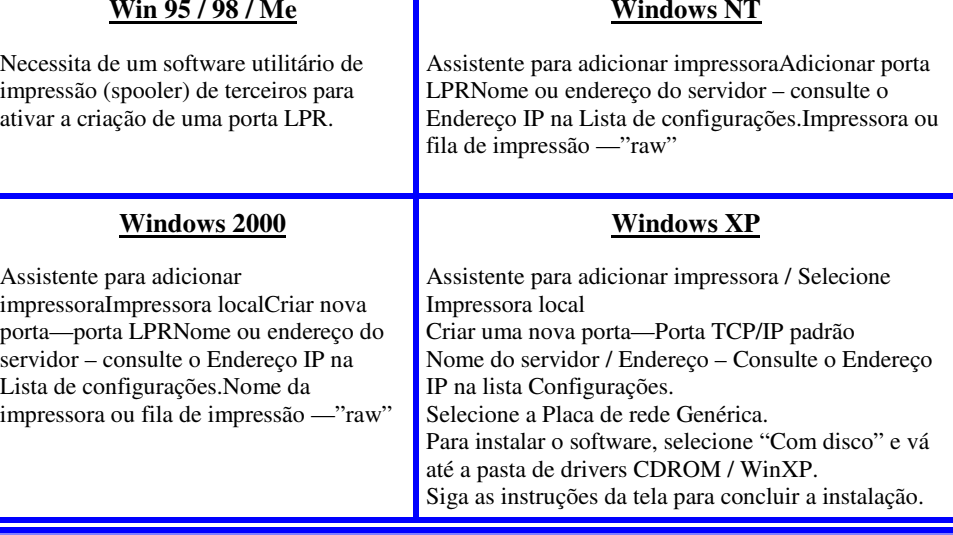